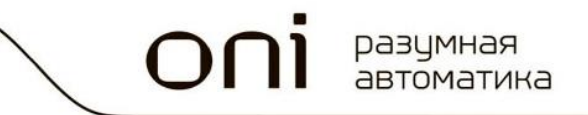

# **Программируемые логические контроллеры ONI ПЛК S**

# **Руководство по созданию WEB сервера**

Вер. А01

oni разумная<br>автоматика

# Оглавление

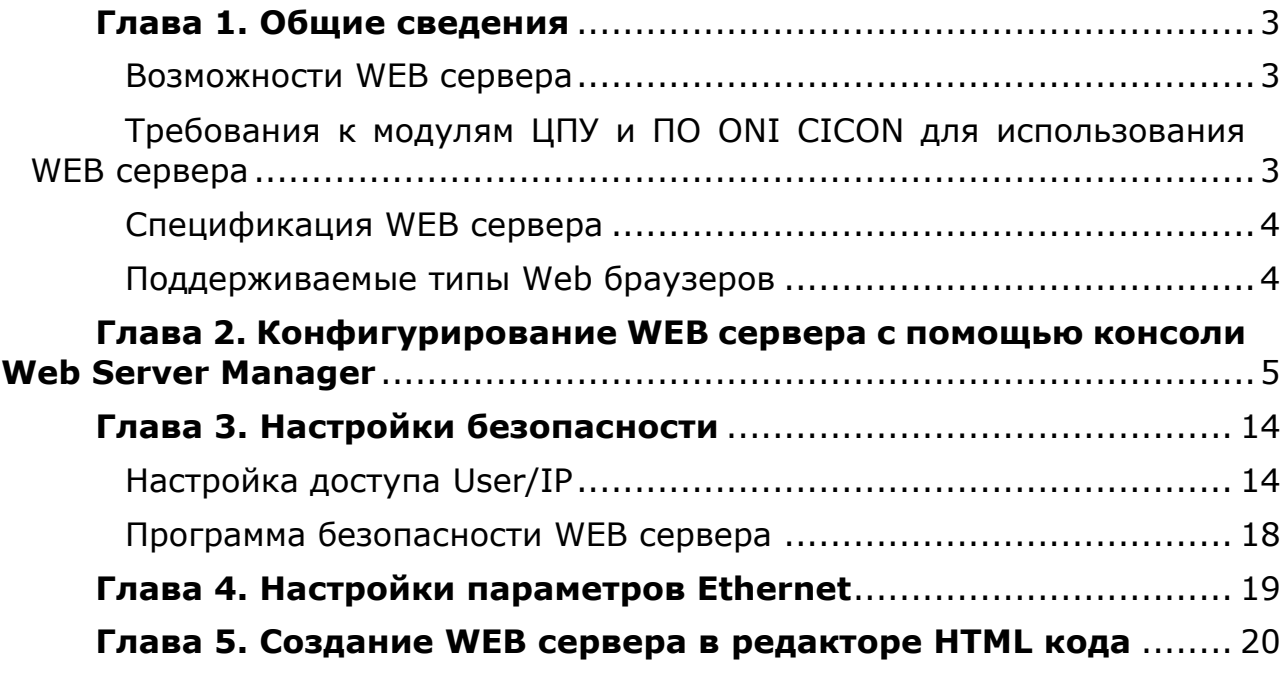

## Глава 1. Общие сведения

#### Возможности WEB сервера

<span id="page-2-1"></span><span id="page-2-0"></span>WEB сервер программируемых логических контроллеров ONI ПЛК S позволяет производить мониторинг и управление данными ПЛК посредством Ethernet (Internet/Intranet) и стандартного WEB браузера.

Для конфигурирования WEB сервера существует стандартный инструмент Web Server Manager, входящий в состав бесплатного программного обеспечения ONI CICON. Поэтому пользователю не требуется устанавливать дополнительное программное обеспечение для настройки и отладки страниц WEB сервера.

Повышенная безопасность доступа обеспечивается предоставлением доступа к нему только авторизированным пользователям по ID. IP или MAC адресам. Существует 15 разных уровней безопасности для пользователей и страниц WEB сервера.

Страницы WEB сервера хранятся на стандартной SD. карте, устанавливаемой в модуль ЦПУ ONI ПЛК S, и не требуют дополнительного места в памяти ПЛК.

Дополнительные WEB страницы, формата .htm, могут быть загружены в WEB сервер для дальнейшей обработки.

При использовании протокола Modbus, до 3 конкурентных пользователей могут получить доступ к WEB странице единовременно.

#### <span id="page-2-2"></span>Требования к модулям ЦПУ и ПО ONI CICON для использования WEB сервера

Для использования WEB сервера необходимо:

- 1. Программное обеспечение ONI CICON версии 6.10 или выше
- 2. Модуль ЦПУ PLC-S-CPU-1616-SD с версией прошивки 6.11 или выше

# **Спецификация WEB сервера**

<span id="page-3-0"></span>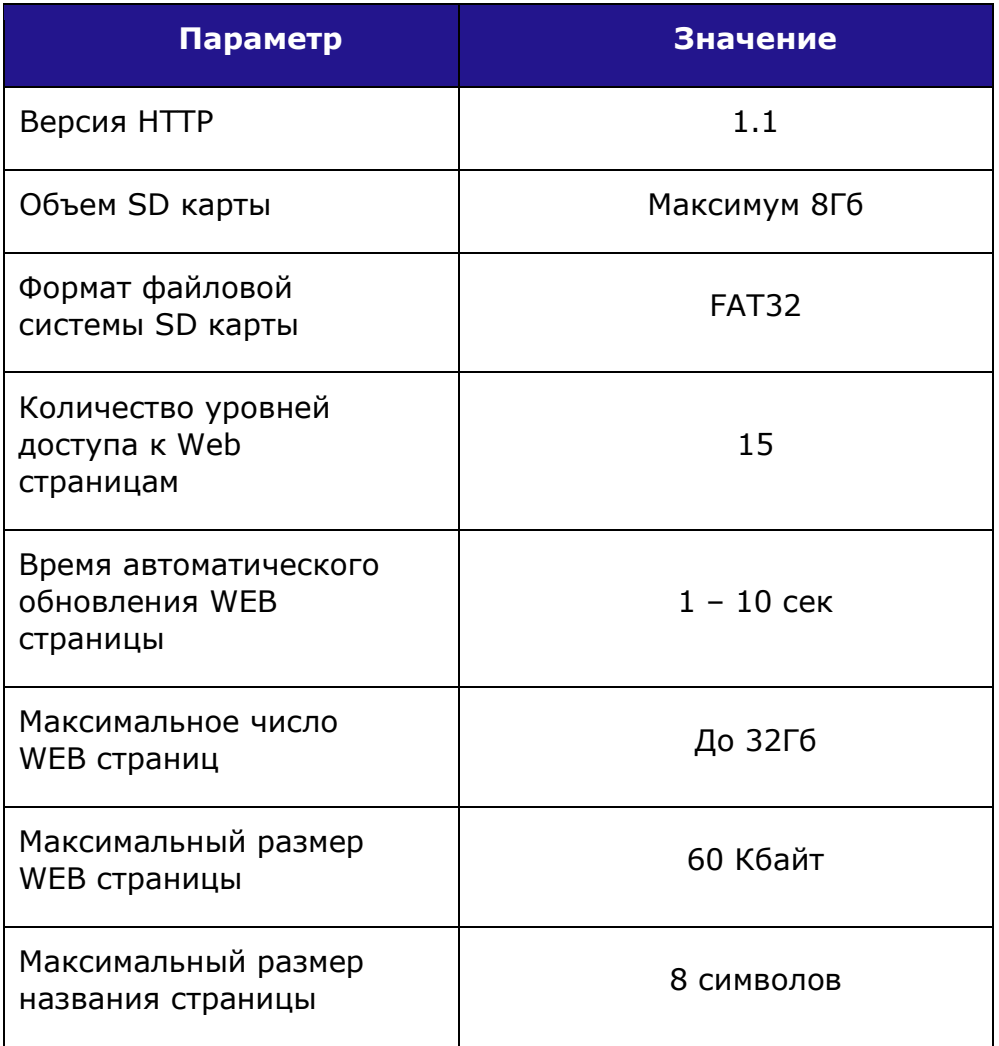

### **Поддерживаемые типы Web браузеров**

<span id="page-3-1"></span>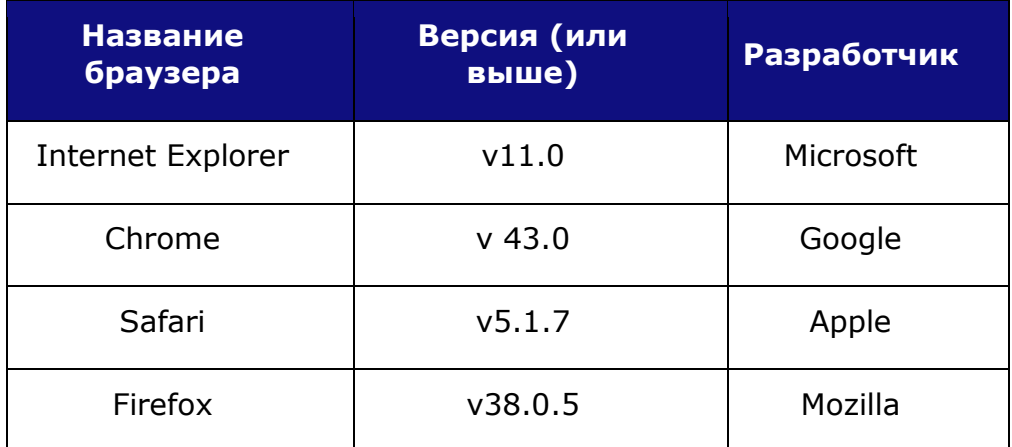

### <span id="page-4-0"></span>**Глава 2. Конфигурирование WEB сервера с помощью консоли Web Server Manager**

- 1. Создайте на SD карте папку с именем "WEB"
- 2. В меню Tool панели инструментов ONI CICON выберите Web Server Manager

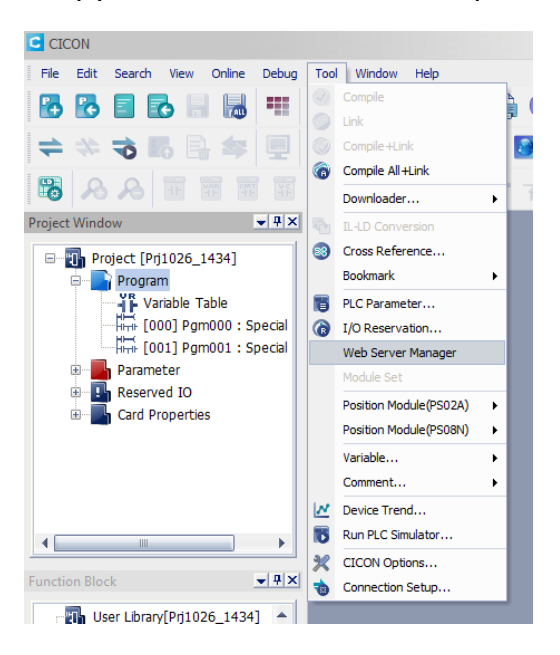

3. В открывшемся окне вы можете создать WEB сервер для ONI ПЛК S. По умолчанию WEB сервер размещен в папке с основным проектом для ONI ПЛК S, но вы можете поменять путь к нему. Для этого необходимо нажать на кнопку «Change path» и задать требуемый путь.

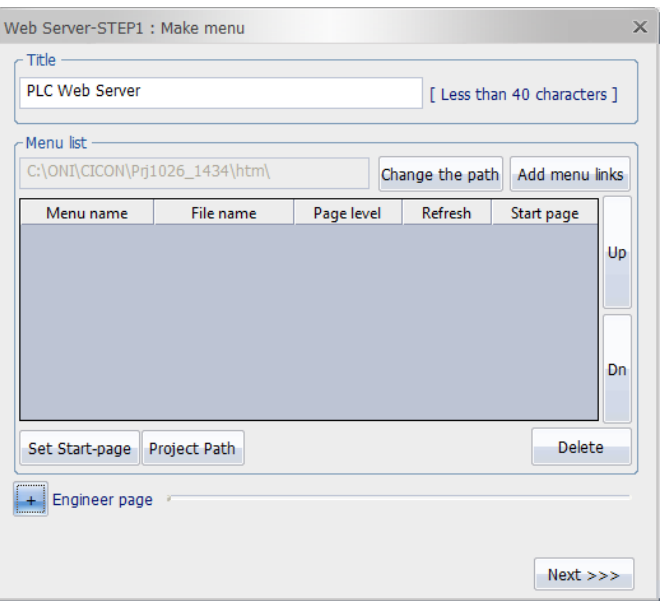

4. Задайте имя WEB сервера в поле Title. Длина названия не должна превышать 40 символов

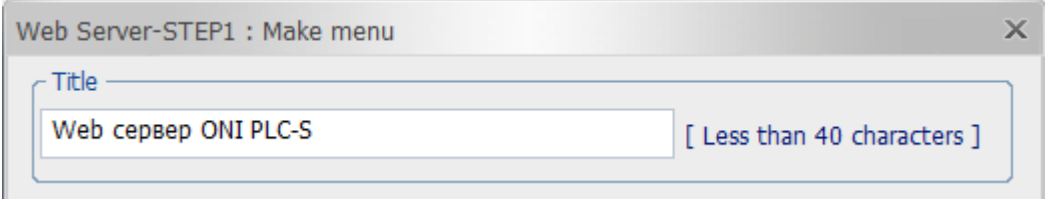

Это имя будет отображаться при запуске страницы доступа к WEB серверу

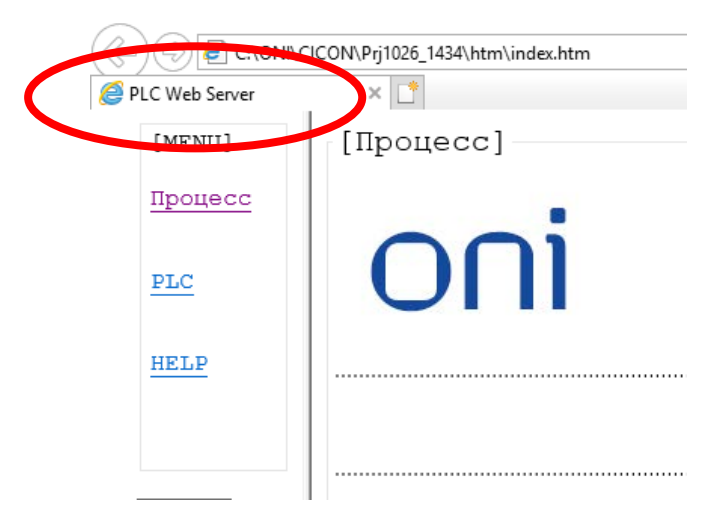

5. Нажмите на кнопку «+» Engeneer Page. В развернувшемся окне нажмите на кнопку «New page» для создания новой WEB страницы

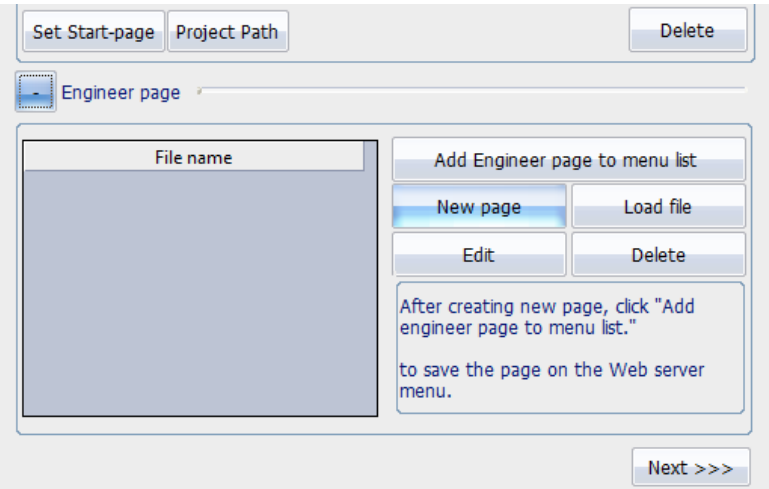

На данном экране также можно:

 загрузить заранее сконфигурированный файл WEB страницы. Для этого необходимо нажать на кнопку Load file и выбрать путь к нему

#### РУКОВОДСТВО ПО WEB СЕРВЕРУ ONI ПЛК S УЗГОТОВЛИВНО ПО WEB СЕРВЕРУ ONI ПЛК S

- Отредактировать ранее созданную страницу, выбрав ее в списке в поле File name и нажав Edit
- Удалить ранее созданную страницу. Для этого ее также надо выбрать в поле File name и нажать Delete
- 6. В появившемся окне введите название создаваемой WEB страницы в поле «Create name»

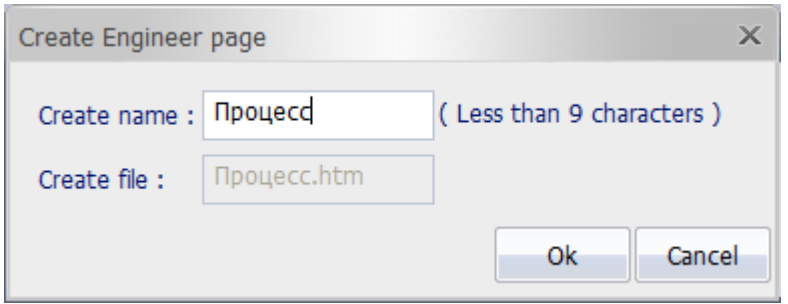

После нажатия на кнопку OK, будет сгенерирован файл с расширением .htm в папке размещения WEB сервера (см.п.2)

7. В открывшемся окне настраивается созданная страница WEB сервера

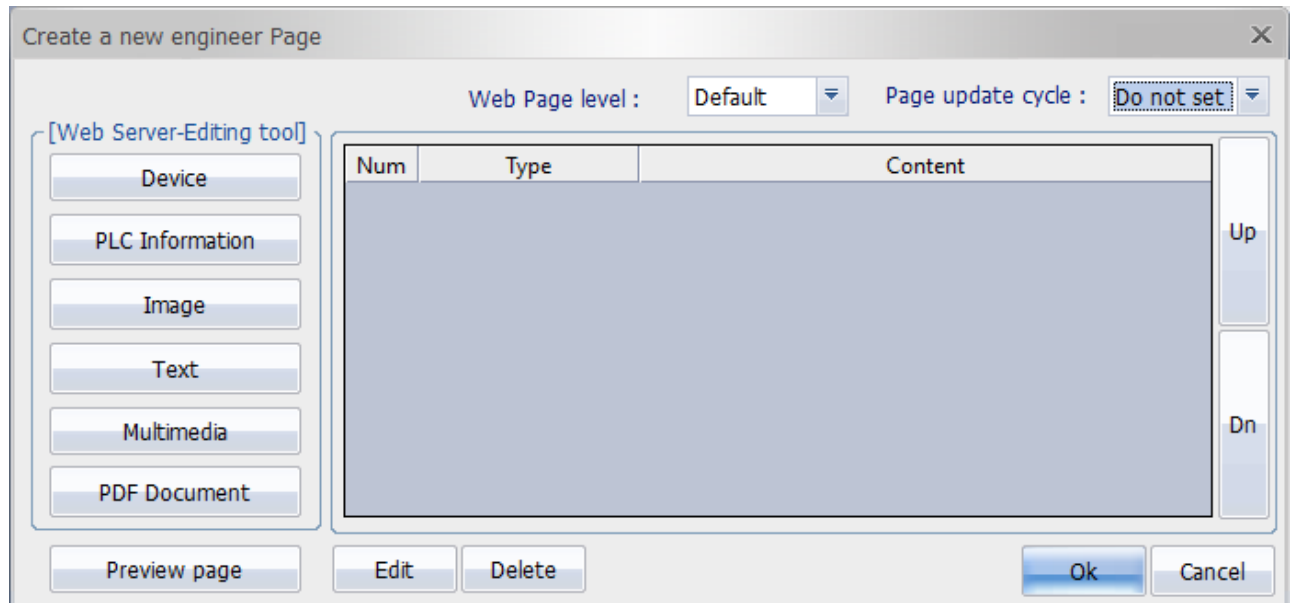

#### Здесь:

*Web Page level*: Уровень доступа пользователя к данной WEB странице. Задается из выпадающего списка от Level 1 до Level 15. Значение «Default» означает, что доступ к данной странице имеет любой пользователь.

*Page update cycle*: Выбрать время обновления данных страницы. При значении «Do not set», они будут обновляться только по команде пользователя.

#### *В меню Web Server – Editing tool*:

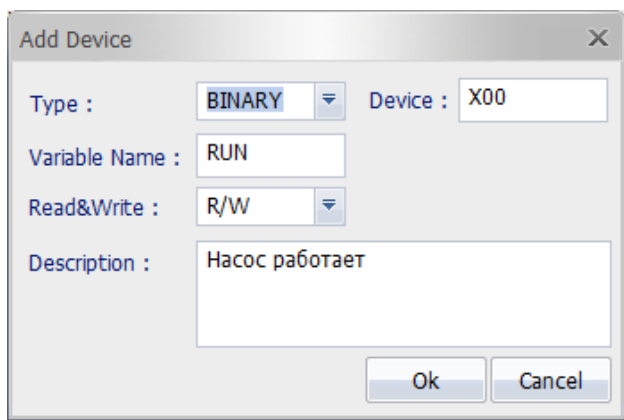

*Device* – добавляет на WEB страницу переменную ПЛК для мониторинга или изменения ее значения.

*Type*: Тип переменной. Выбирается из выпадающего списка

*Variable name*: Имя параметра, отображаемое на WEB странице

*Read&Write*: Допустимые действия пользователя с выбранной переменной (R – только чтение, R/W – чтение и запись). Значения, которые могут быть указаны для различных типов областей данных:

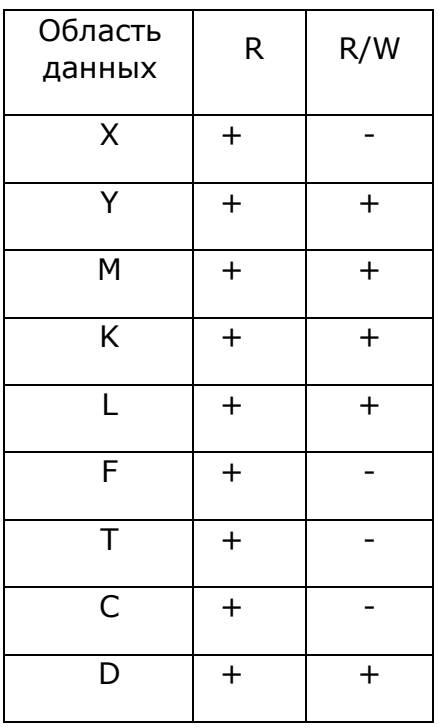

*Description*: Описание переменной

#### РУКОВОДСТВО ПО WEB СЕРВЕРУ ONI ПЛК S УЗГОТОВЛИВНО В 8

*PLC information*: Данная функция добавляет на WEB страницу необходимую информацию о состоянии ПЛК.

Для одной WEB страницы в данном менеджере можно выбрать до 4 элементов.

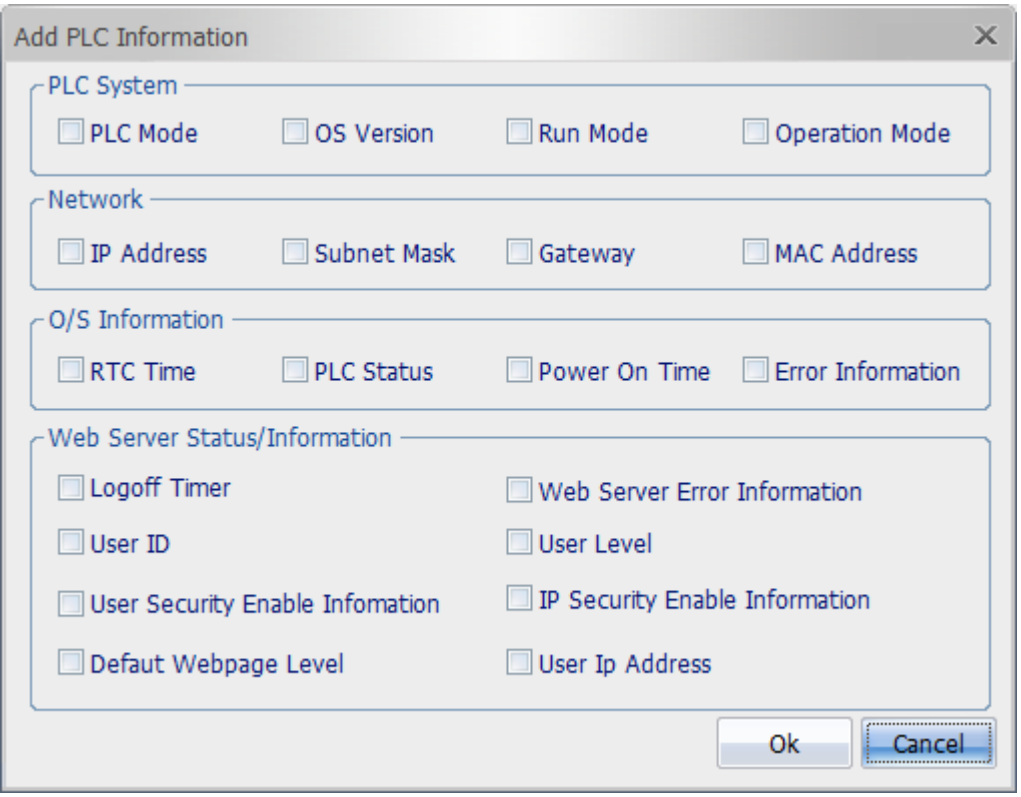

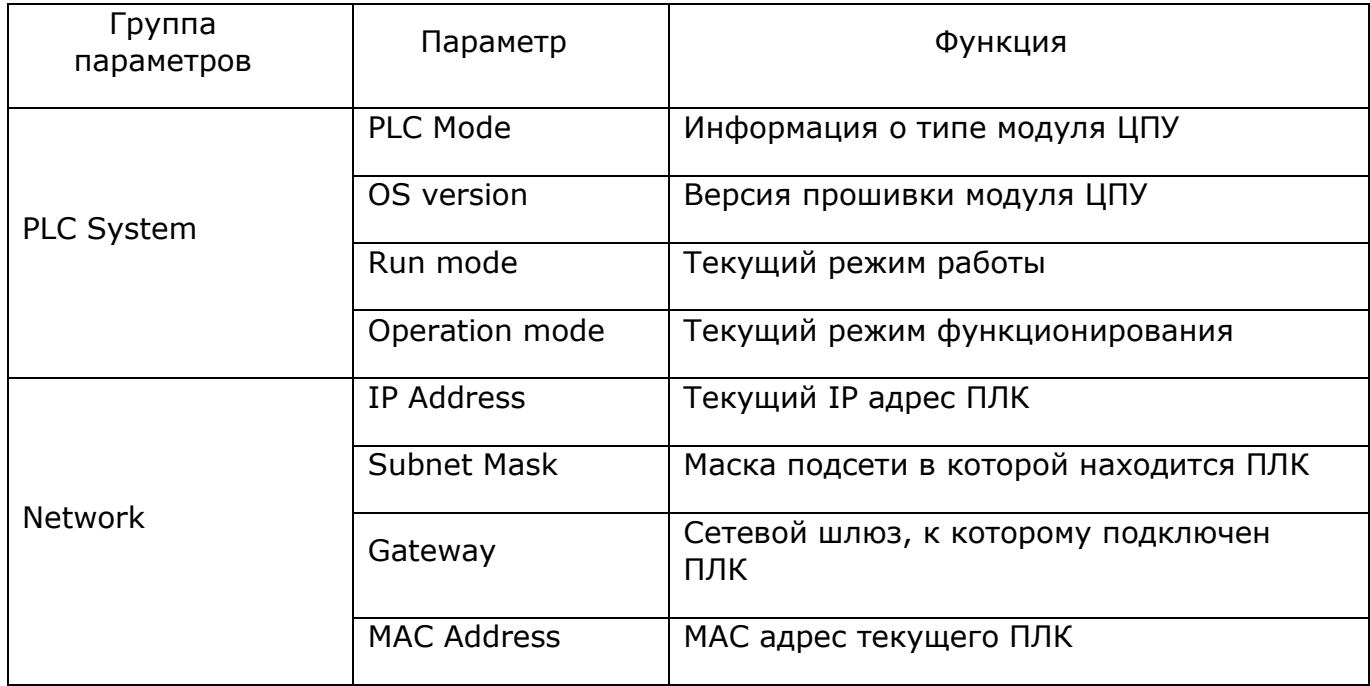

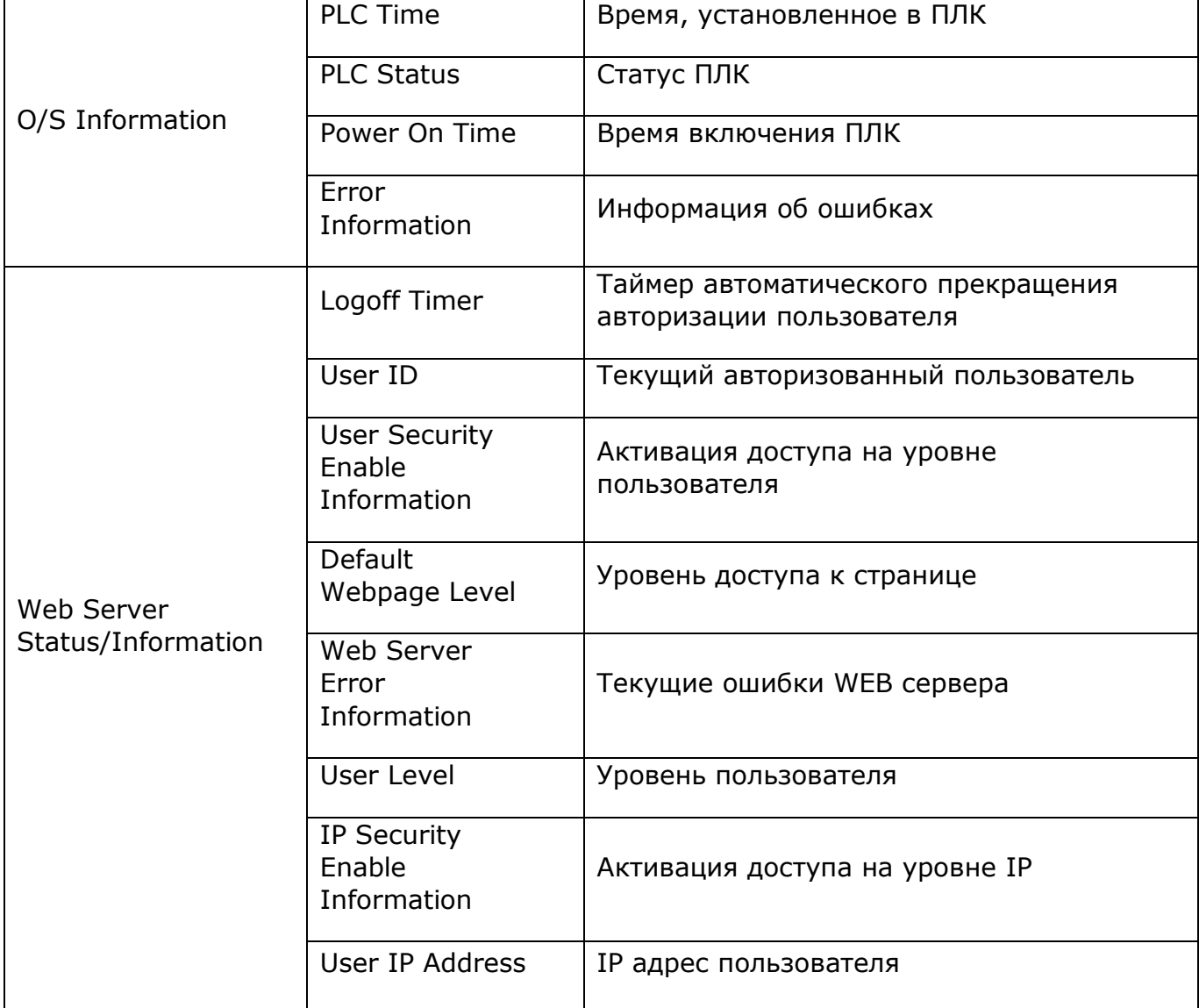

**Image**: Данная функция добавляет на WEB страницу изображение. Для его выбора необходимо нажать на кнопку «Select file» и указать путь к файлу с добавляемой картинкой.

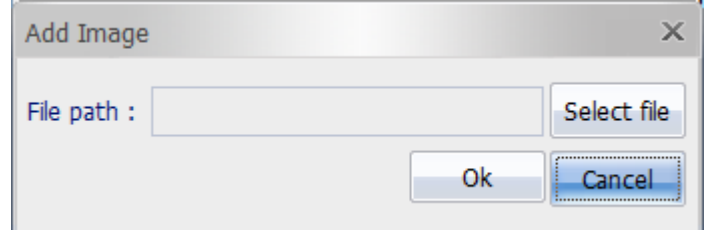

Формат изображения: jpg, png, gif

Размер изображения: Менее 60 Кбайт.

*Text*: Данная функция добавляет на WEB страницу текстовое поле. Вы можете выбрать размер шрифта, цвет и сделать выравнивание текста относительно страницы.

разумная автоматика

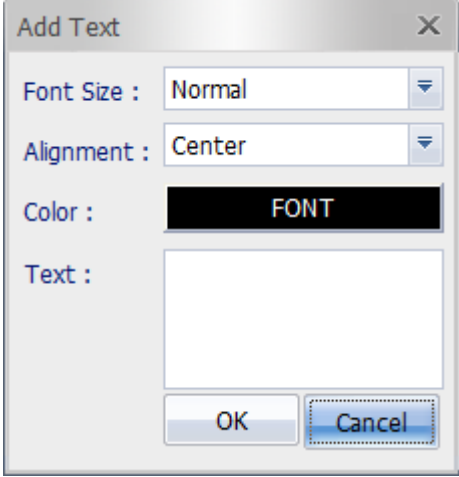

*Multimedia*: Данная функция позволяет добавить медиаресурс на вашу WEB страницу. Для добавления файла введите в поле «Multimedia source code» ссылку на него.

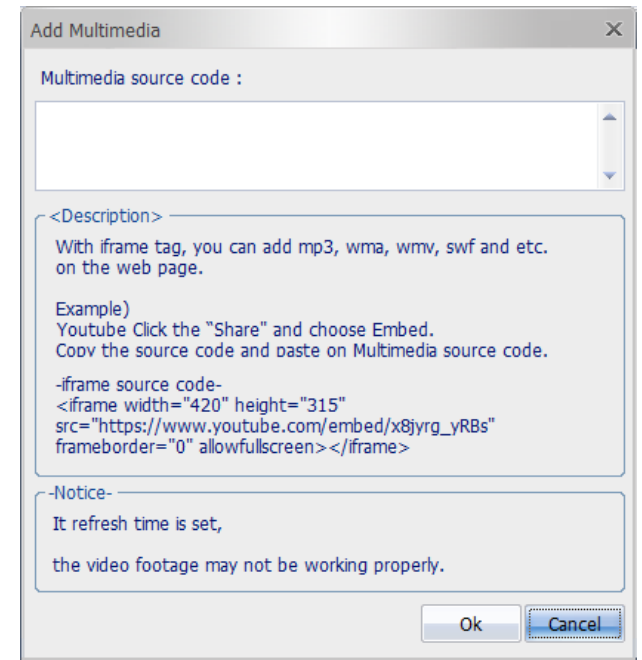

Типы добавляемых файлов: mp3, asf, wma, wmv, swf и т.д.

*PDF Document*: Данная функция позволяет добавить PDF документ на вашу WEB страницу. Для добавления документа нажмите на кнопку «Select file» и откройте его.

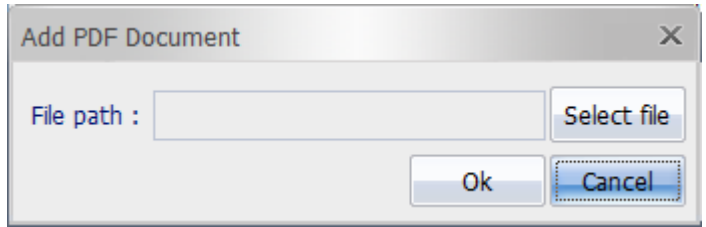

После конфигурирования WEB страницы, вы можете сделать ее предпросмотр, нажав на кнопку «Preview Page».

Для изменения положения элементов на созданной странице, используйте кнопки «Up» (перемещение вверх) и «Dn» (перемещение вниз), предварительно выбрав перемещаемый элемент левой кнопкой мыши.

8. После создания Web страниц, необходимо создать меню ДЛЯ переключения между ними. Для этого в интерфейсе настройки WEB сервера, выберите левой кнопкой те страницы, которые вы хотите добавить в меню и нажмите «Add Engineering Page to Menu»

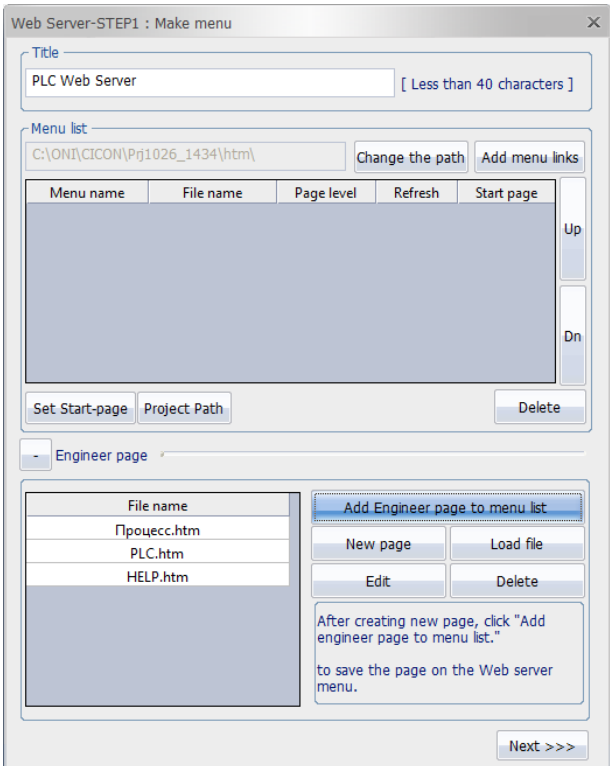

9. Задайте начальную страницу, выбрав ее левой клавишей мыши в поле меню и нажав на кнопку «Set Start-page»

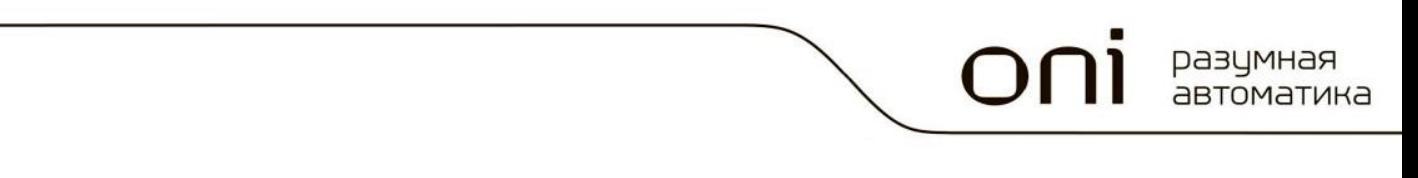

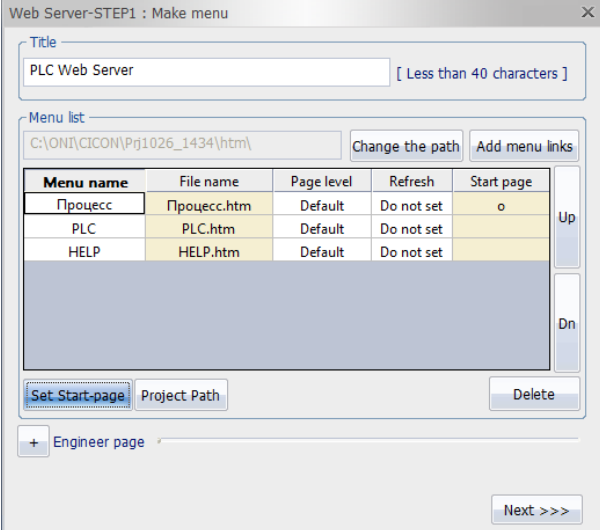

10.Для сохранения в ПЛК вашего WEB сервера нажмите «Next» 11. В появившемся окне нажмите «Save» и «Preview»

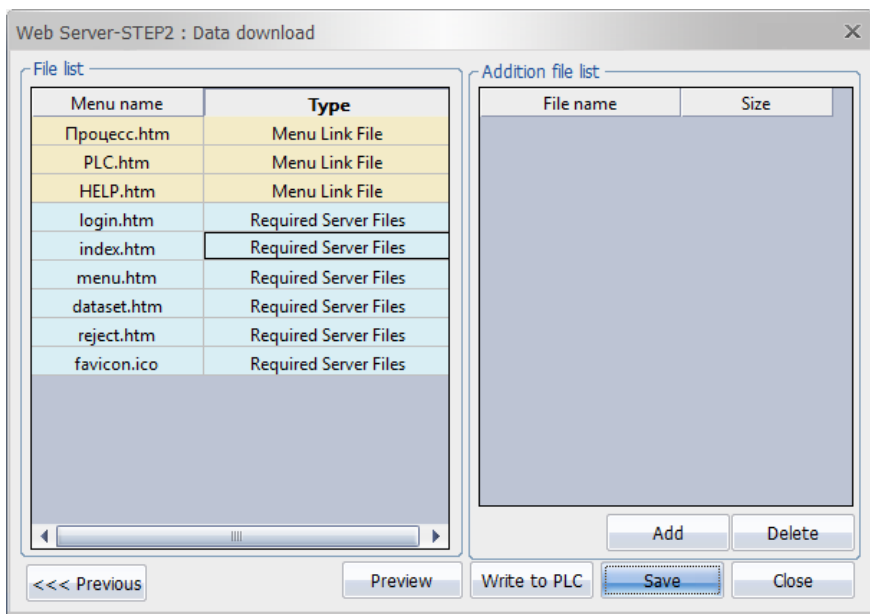

Откроется браузер с вашим WEB сервером, в котором вы можете протестировать его работу.

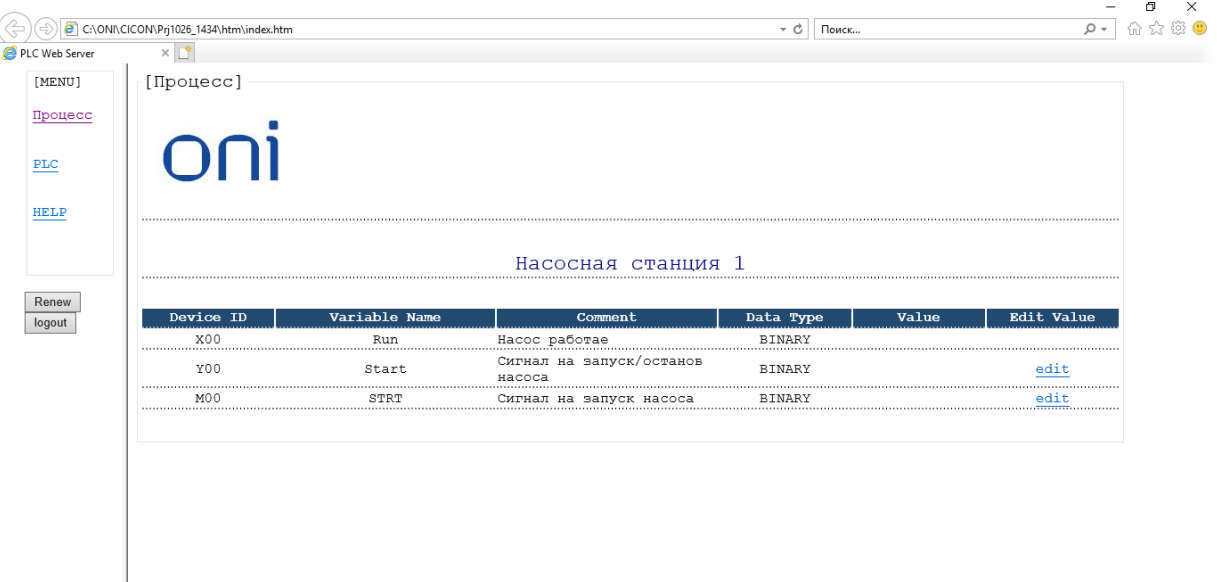

12. Подключите компьютер с ONI CICON к ONI ПЛК S и загрузите в него ваш WEB сервер, нажав на кнопку «Write to PLC».

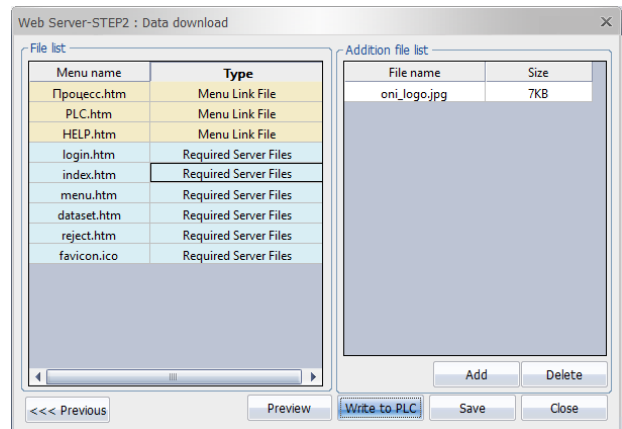

# <span id="page-13-0"></span>**Глава 3. Настройки безопасности**

#### **Настройка доступа User/IP**

<span id="page-13-1"></span>Для обеспечения работы WEB сервера необходимо сконфигурировать программу доступа. Эта функция является опциональной и может не использоваться.

Для конфигурирования доступа:

1. Нажмите правой кнопкой на разделе «Program» в дереве проекта

РУКОВОДСТВО ПО WEB СЕРВЕРУ ONI ПЛК S УЗГОТОВЛИВНО 14

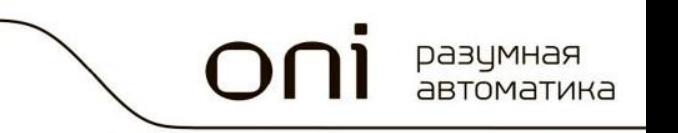

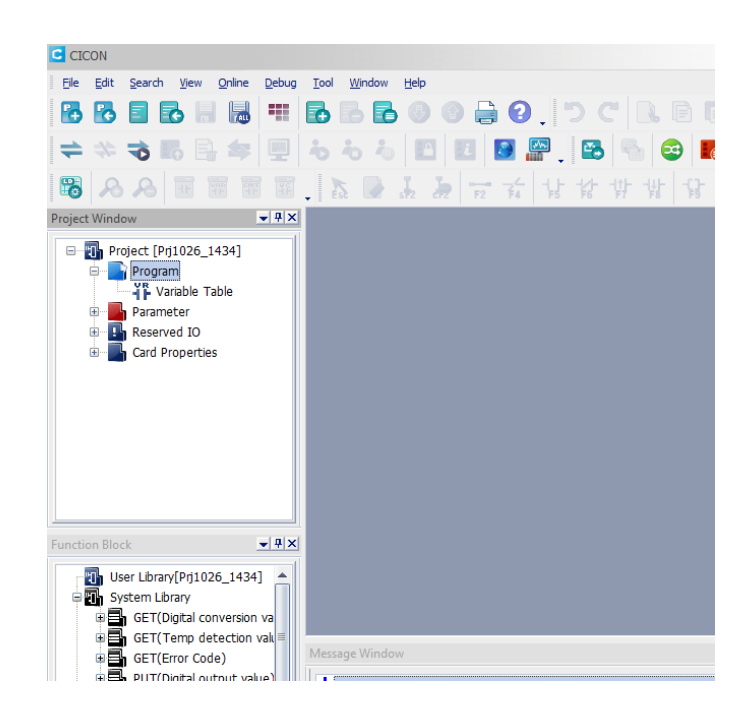

- 2. Выберите «New program...»
- 3. В открывшемся окне выберите «Security (User/IP)»

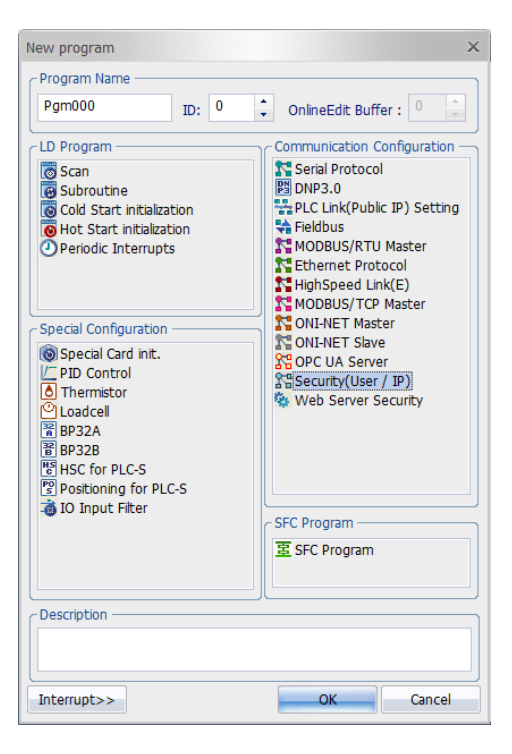

4. Выберите опции безопасности, которые вы хотите использовать в вашем WEB сервере

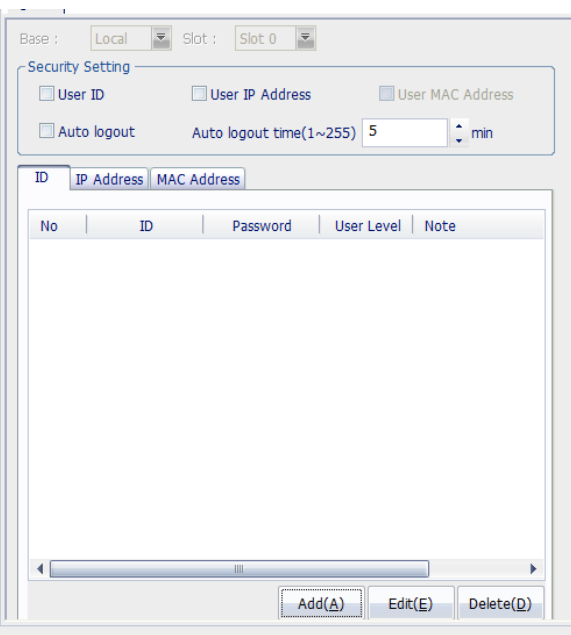

В разделе «Security Setting» установкой соответствующих флажков вы можете выбрать следующие уровни доступа к WEB серверу:

- User ID. Доступ пользователя. Можно сконфигурировать до 16 пользователей, имеющих право на доступ к WEB серверу ПЛК.
- User IP Adress. Доступ по IP адресу ПК. Можно задать до 16 IP адресов, имеющих право на доступ к WEB серверу ПЛК.
- Auto logout. Активирует автоматический выход пользователя из авторизации по истечении времени, заданном в поле «Auto logout time $(1~255)$ » в минутах
- 1. Для настройки уровня доступа пользователя, перейдите на вкладку «ID» и нажмите на кнопку «Add»

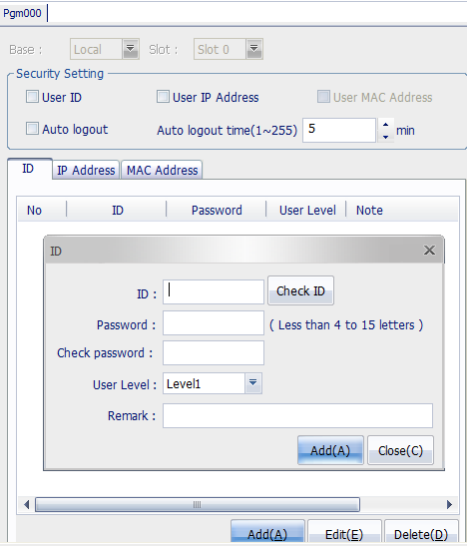

#### РУКОВОДСТВО ПО WEB СЕРВЕРУ ONI ПЛК S УЗГОТОВЛИВНО ПО 16

В появившемся окне задайте:

- Имя пользователя в поле ID
- Пароль на вход данного пользователя в поле Password
- Повторите пароль на вход данного пользователя в поле Check password
- Задайте уровень доступа пользователя к WEB страницам в поле User Level (от Level 0 до Level 15). Уровень Level 0 является уровнем с наивысшим приоритетом.
- В поле Remark введите дополнительное описание пользователя.

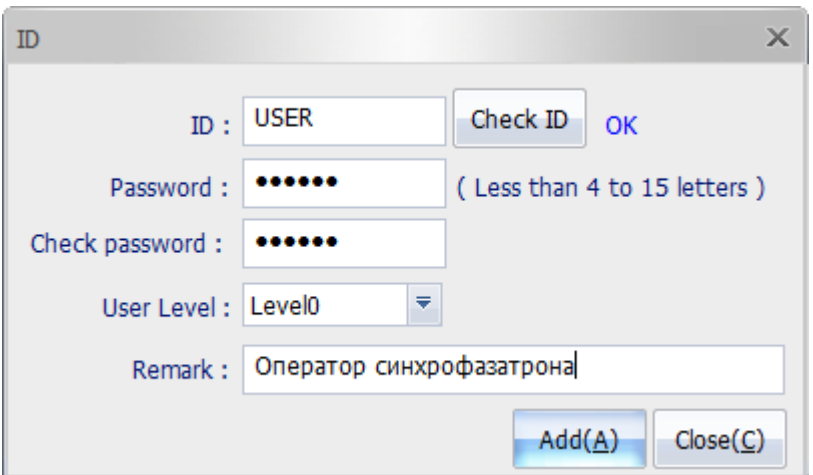

2. Для настройки уровня доступа по IP, перейдите на вкладку «IP Address» и нажмите на кнопку «Add». В появившемся окне задайте IP адрес устройства, доступ которому разрешен к WEB серверу

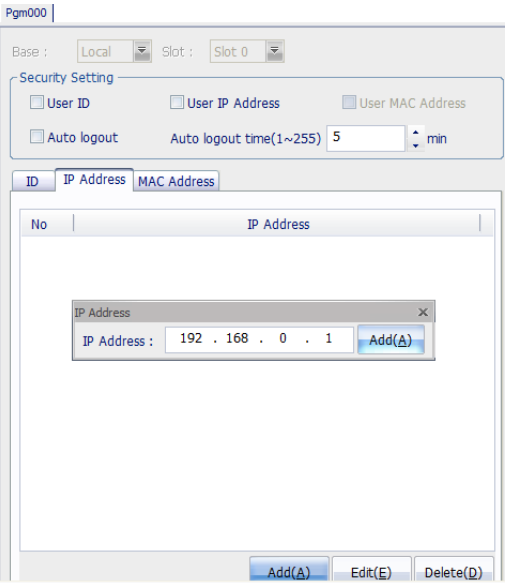

Вы можете использовать все 2 типа доступа к WEB серверу одновременно.

#### Программа безопасности WEB сервера

<span id="page-17-0"></span>После настройки доступа User/IP, создайте программу безопасности WEB сервера. Она является обязательной даже при отсутствии настроек доступа User/IP.

Для конфигурирования программы безопасности:

1. Нажмите правой кнопкой на разделе «Program» в дереве проекта

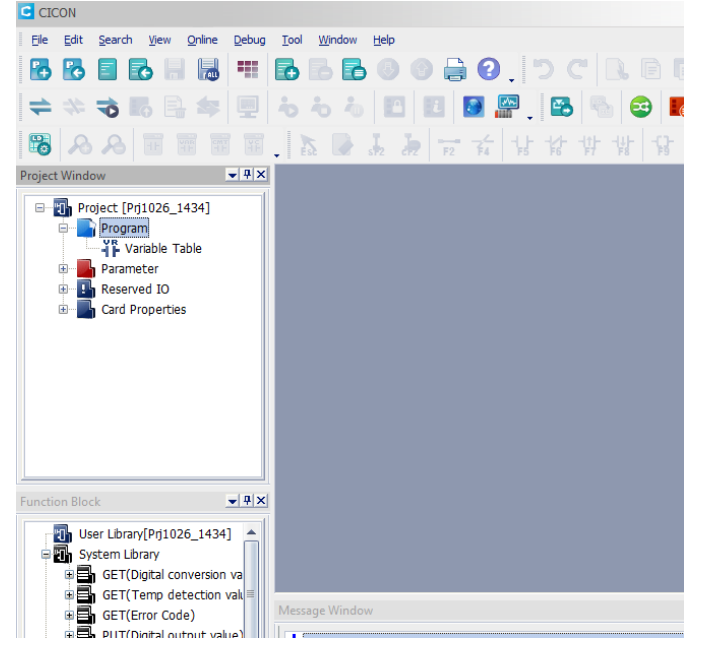

- 2. Выберите «New program...»
- 3. В открывшемся окне выберите «Web Server Security»

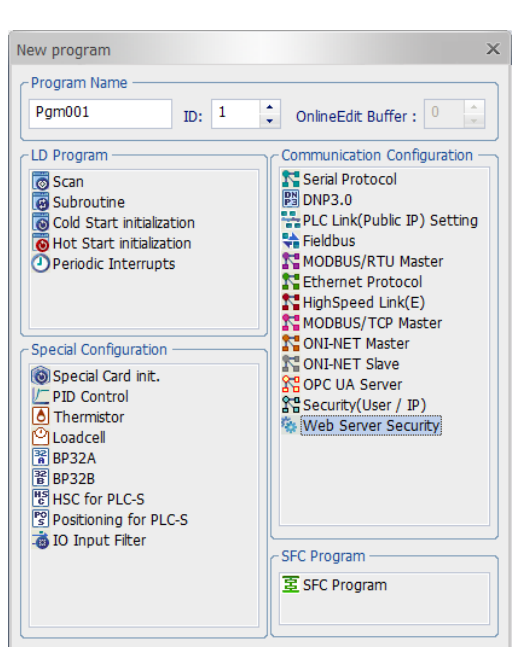

- 4. В открывшемся окне:
	- В разделе Port Setting задайте номер порта HTTP. По-умолчанию номер порта 80

разумная автоматика

- Выберите какие настройки доступа применимы для вашего WEB сервера. Для этого проставьте соответствующие галочки в разделе Web Server Setting.
- Задайте уровень доступа к WEB серверу по-умолчанию в поле Web Page Default Level. Минимальным уровнем доступа является Level 15
- Нажмите кнопку «Save»

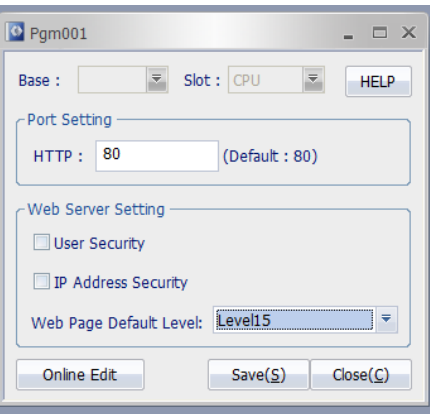

5. Вы можете редактировать настройки безопасности WEB сервера онлайн, подключившись к ПЛК и нажав на кнопку «Online Edit»

## **Глава 4. Настройки параметров Ethernet**

<span id="page-18-0"></span>Для доступа к WEB серверу ПЛК необходимо создать и настроить подключение по сети Ethernet.

Для этого необходимо в настройках проекта для ONI ПЛК S в дереве параметров выбрать пункт «PLC Parameter» и дважды кликнуть по нему левой клавишей мыши.

В открывшемся окне необходимо найти вкладку «Ethernet» и перейти на нее.

Здесь необходимо настроить IP адрес ПЛК, которому будет соответствовать IP адрес WEB сервера ПЛК.

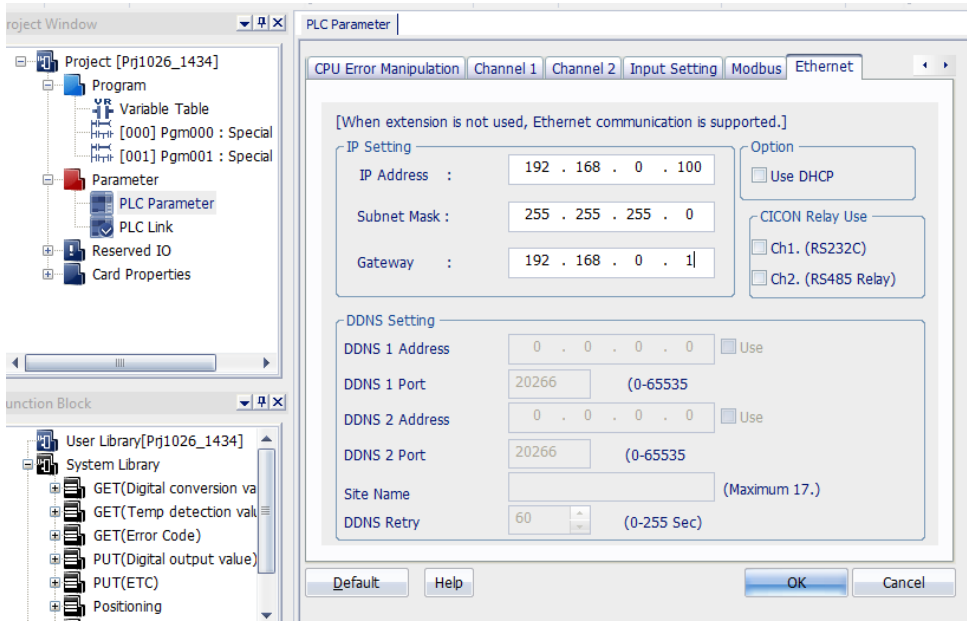

# <span id="page-19-0"></span>Глава 5. Создание WEB сервера в редакторе HTML кода

Стандарт для всех HTML страниц WEB сервера ПЛК является HTML5.

Вы можете использовать любой редактор HTML страниц для создания WEB сервера, не используя Web Server Manager ПО ONI CICON.

Ниже представлены таблицы данных, которые вы можете использовать при написании вашего WEB сервера:

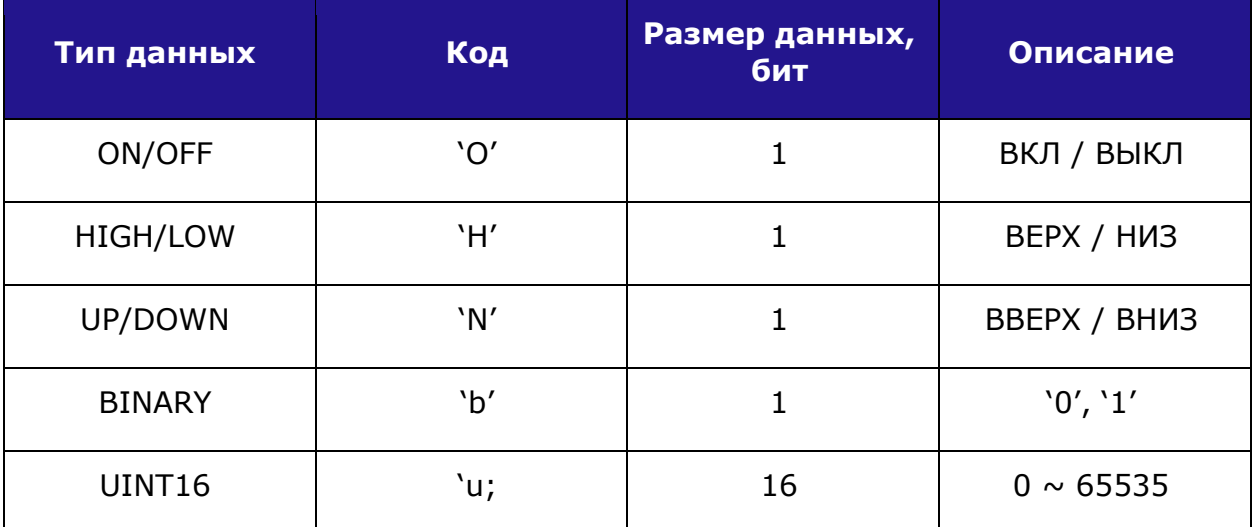

Коды данных для переменных ПЛК

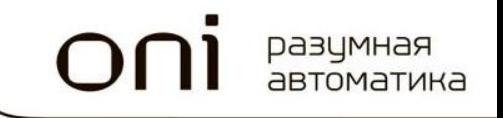

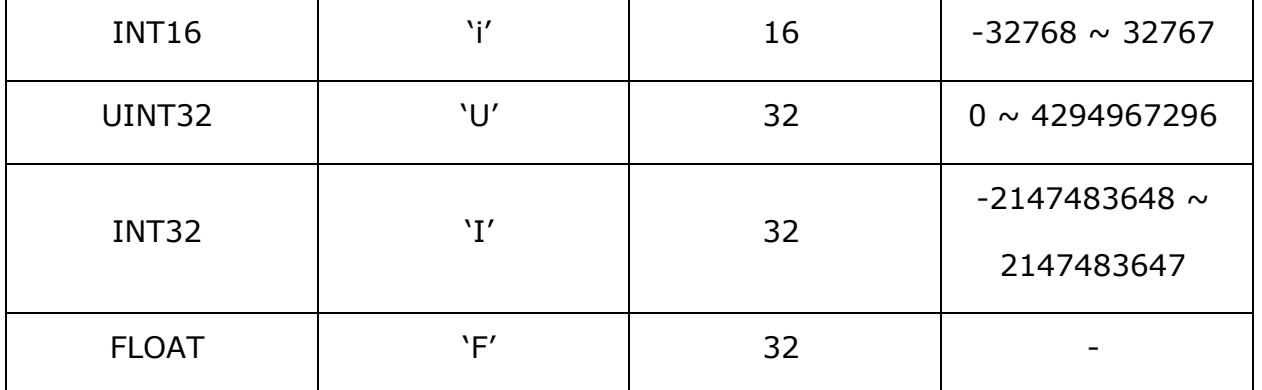

#### **1. Настройки записи данных (Web страница → ПЛК)**

HTTP метод **POST(<form method="POST">)** используется для отправки данных. Для записи значения с Web страницы в ПЛК, адрес переменной должен быть зарегистрирован в ONI CICON.

#### *Формат*

<a href="POPUP/][Device symbol][Device address]/[Device type]/[Variable Name]" target="\_blank">[Link name]</a>

 Обратитесь к таблице кодов данных для ПЛК для поиска требуемого кода

 Бит включен, когда установлен такой тип как binary, ON/OFF, HIGH/LOW и UP/DOW.

#### *Пример*

<a href="POPUP/D1500/u/PUMP1" target="\_blank">edit</a>

Вы можете обновить DataSet.htm файл с информацией о данных.

#### **2. Настройки отправки данных (ПЛК → Web страница)**

Для чтения значения переменных из ПЛК и отображения их на WEB странице, используйте следующий формат:

#### *Формат*

<!--REF:\$[Data CODE][Device symbol][Device address]-------------------------->

#### *Пример*

<!--REF:\$uD1500------------------------------->

Если значение регистра D1500 равно 1235,

<!--REF:\$uD1500---------------------------> отправляет значение 1235 на WEB страницу.

#### 3. Время обновления данных

#### Пример

Время обновления 5 сек.

<meta http-equiv="refresh" content="5">

#### 4. Уровень доступа Web страницы

#### Пример

Уровень доступа к Web странице равень 15.

<!DOCTYPE html>

 $<$ !--REF:&LV15-->

<html>

Если уровень доступа не сконфигурирован, то по умолчанию он будет установлен равным 15.

#### 5. Информация о ПЛК

Существует всего 24 вида информационных сообщения, которые могут быть отображены для ПЛК.

#### Формат

Обратитесь к таблице кодов информации о ПЛК, чтобы найти требуемый

#### Пример

Информация о модели ПЛК (Код: РМ)

Таблица кодов информации о ПЛК:

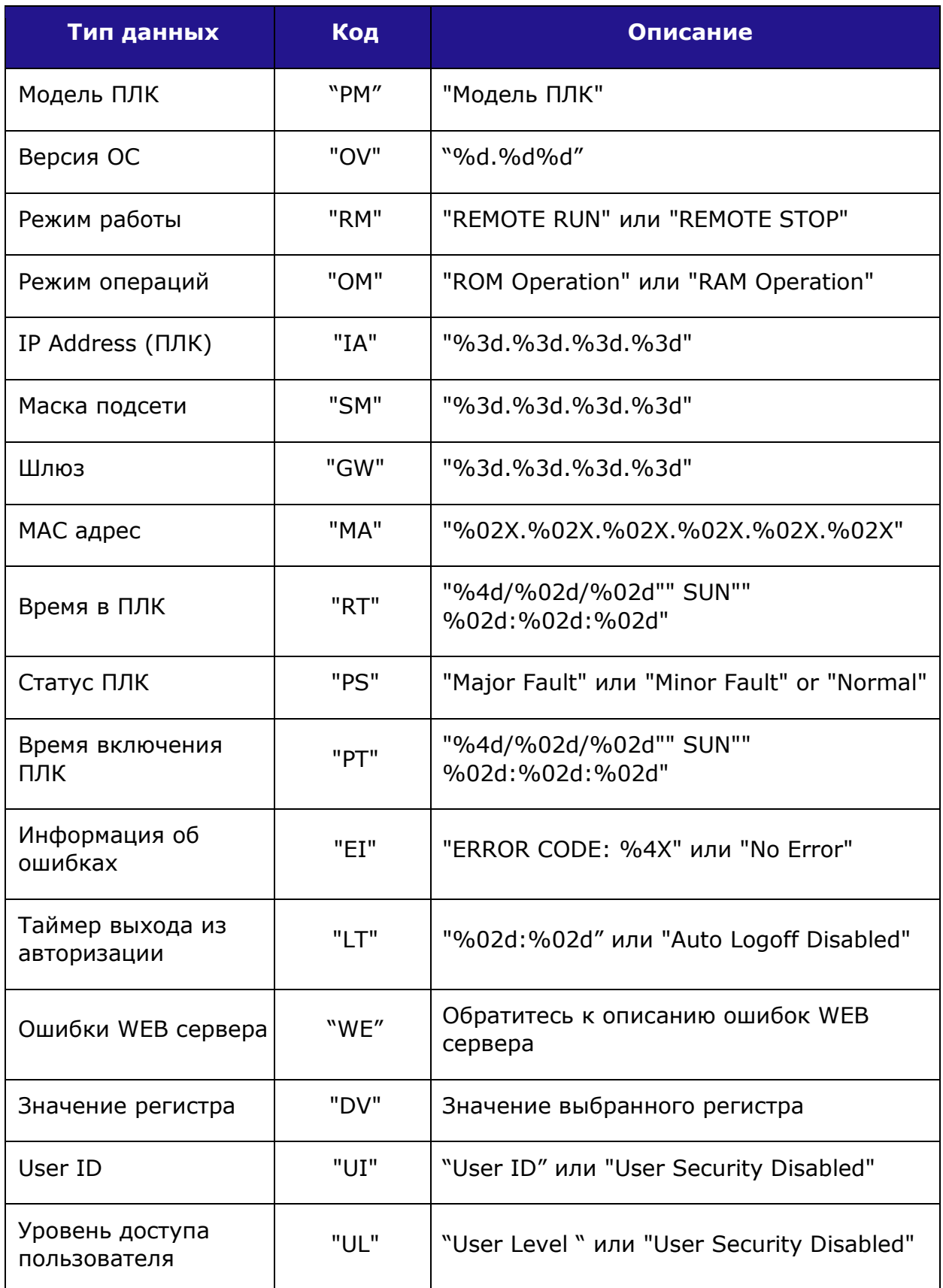

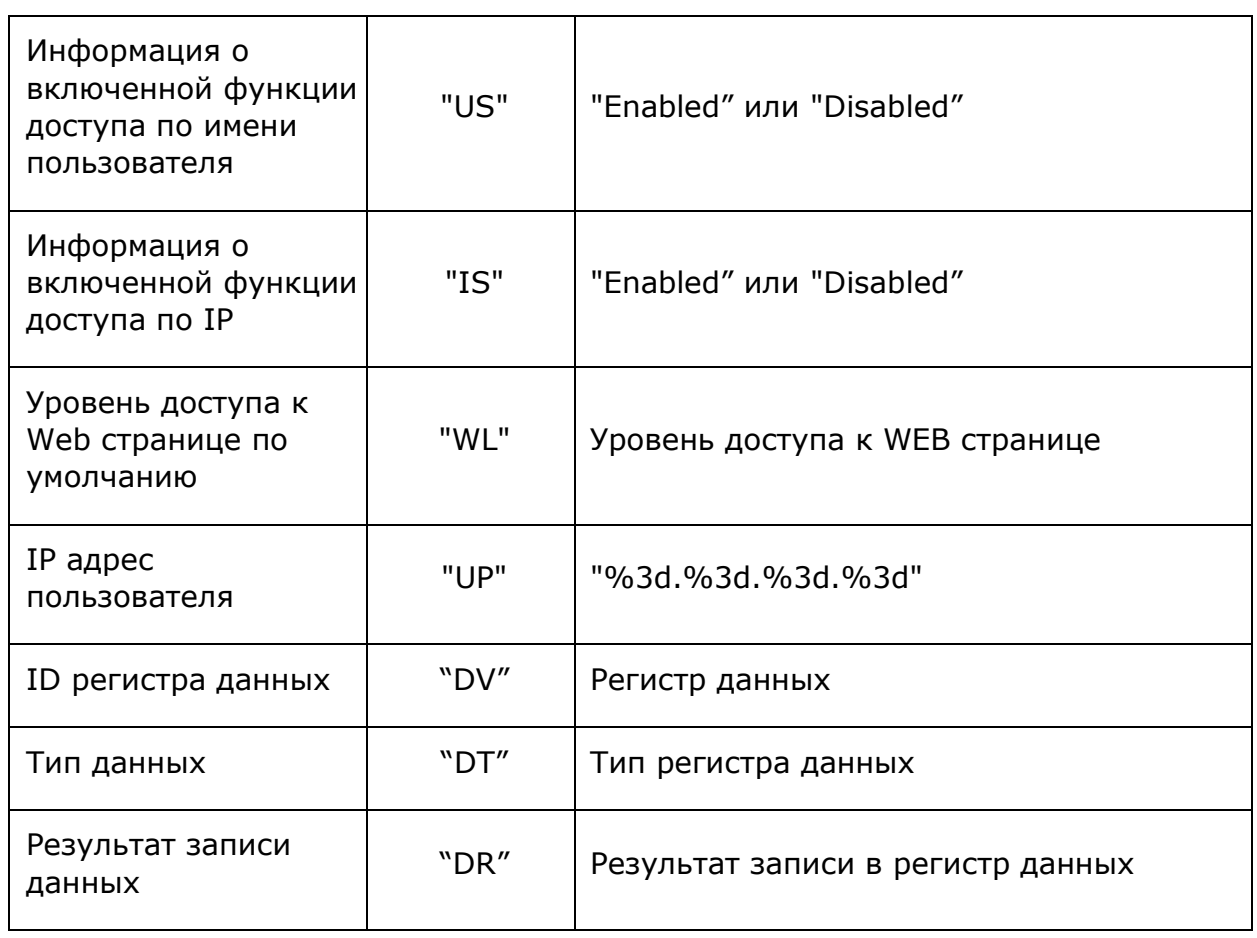